# **Evidência de Testes**

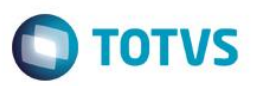

# **Evidência de Testes**

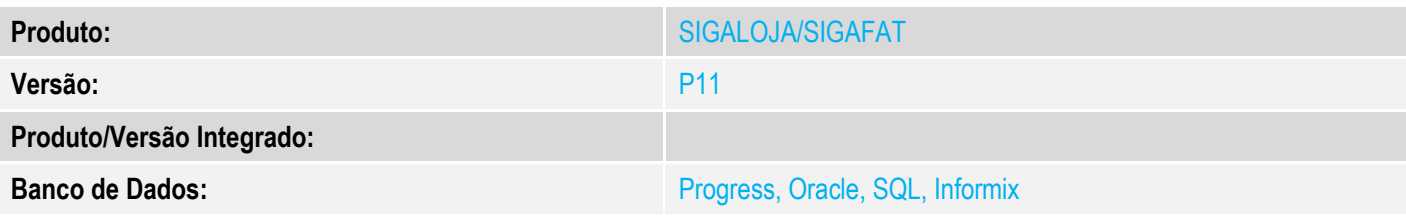

### **1. Evidência e sequência do passo a passo**

#### **Teste Unitário (Codificação)**

#### **Pré-Requisito:**

- **1. Pré-requisitos**
- 2. Realizar os procedimentos de implantação da funcionalidade "Integração E-Commerce –CiaShop", constante no Documento Técnico

[http://tdn.totvs.com/display/PROT/DT\\_Integracao\\_e-Commerce\\_CiaShop\\_Versao11.80](http://tdn.totvs.com/display/PROT/DT_Integracao_e-Commerce_CiaShop_Versao11.80)

3. No mínimo 2 produtos e-commerce devidamente cadastrado no ERP e integrado no site CiaShop

### **Seleção de Itens de um Pedido gerado Pelo Faturamento:**

1. No Faturamento (SIGAFAT), acesse Atualizações/Cadastros/Pedidos/Pedido de Venda (MATA410) e realize o cadastro de um pedido de Venda com no mínimo 2 produtos.

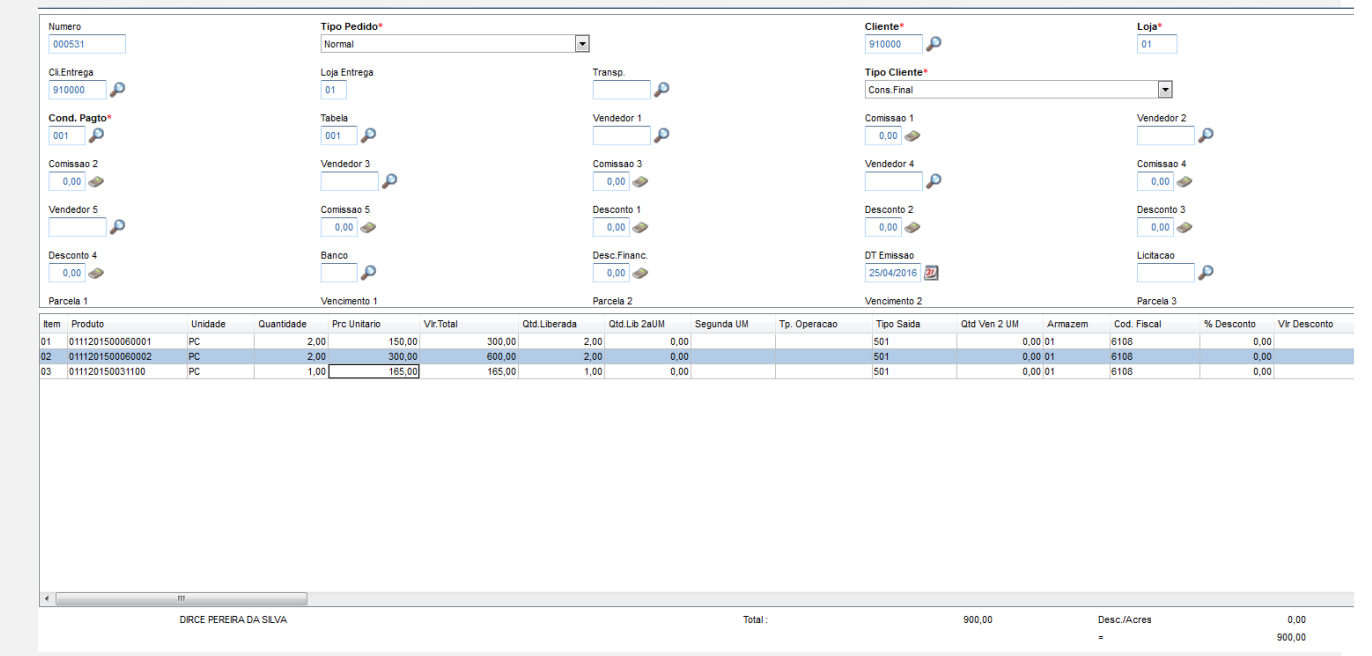

- 2. Após providencie a liberação do pedido de venda (Atualizações/Cadastros/Pedidos/Liberação Cred/Est (MATA456)), caso haja necessidade
- 3. Acesse Atualizações/Faturamento / Documento de Saída (MATA460) e verifique que ao selecionar um item do Pedido e-commerce gerado, os demais não são selecionados

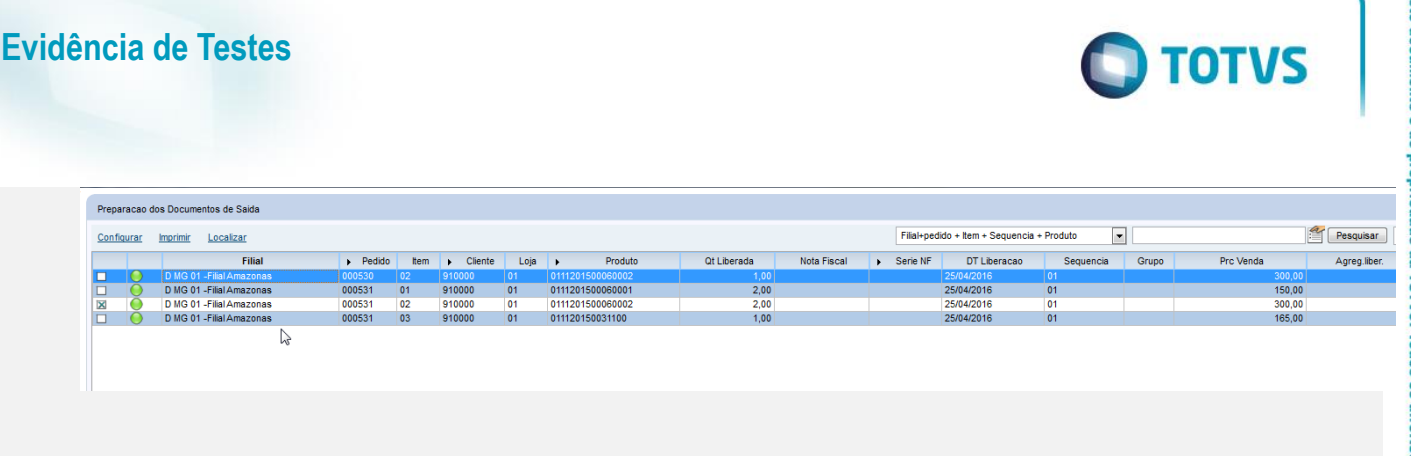

**Seleção de Itens de um Pedido de uma venda de Produto e-commerce:**

4. No e-commerce, realize uma venda, selecionando a Forma de Pagamento **Cartão,** com **no mínimo dois produtos distintos**

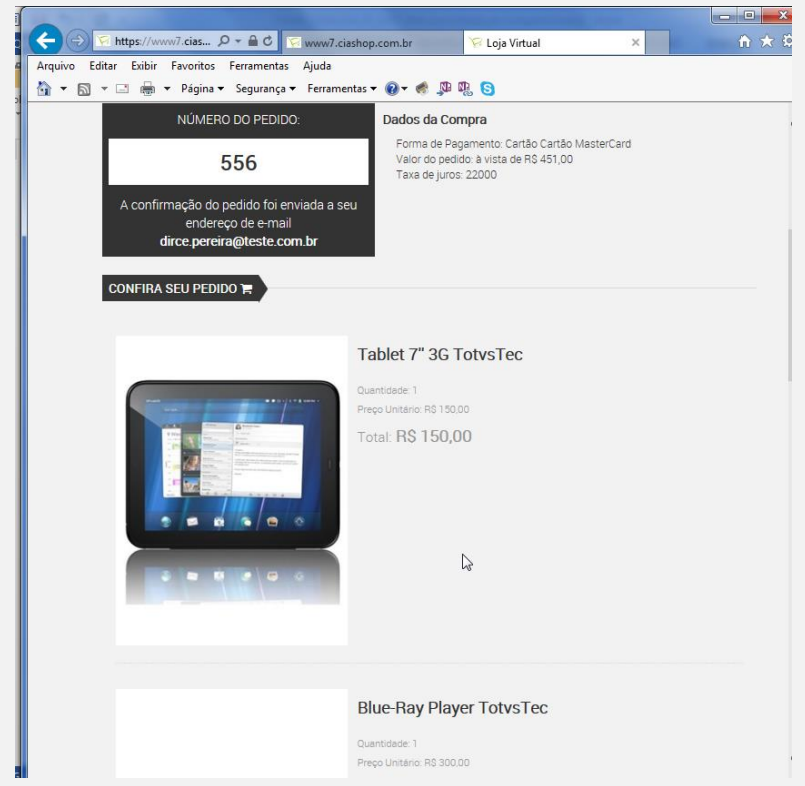

- 5. No Controle de Lojas (SIGALOJA), acesse Atualizações/Cadastro/e-commerce/Monitor Serv CiaShop (LOJA906).
- 6. Posicione sobre o cursor sobre a Linha Pedidos (LOJA901A) e selecione o botão "Executar" ou aguarde a execução deste serviço pelo Scheduler
- 7. Verifique se a integração foi realizada com sucesso, acessando o botão "Log", depois posicione sobre a data/hora da execução da rotina botão "Detalhes"
- 8. Verifique se o Pedido foi integrado com sucesso, localizando o pedido e-commerce pela coluna "N.Ped.e-comm" e se a coluna "Motivo Erro" estiver em branco.
- 9. Acesse o botão "Cons Tracker" e informe o número do Pedido e-commerce e confirme para realizar a consulta do Pedido de Venda Gerado.

 $\overline{\bullet}$ 

Este

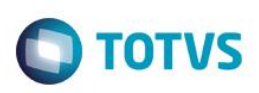

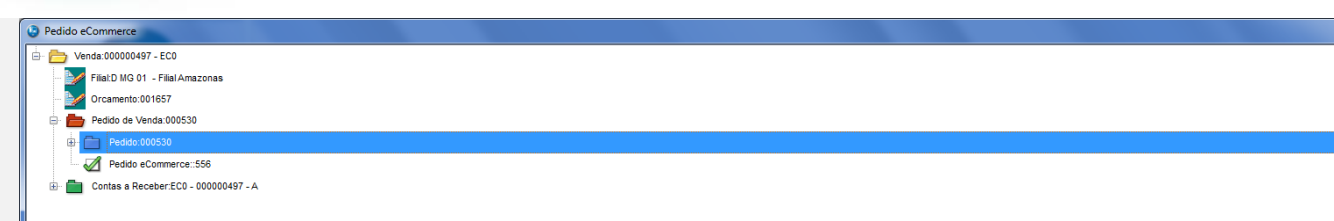

10. Acesse Atualizações/Faturamento / Documento de Saída (MATA460) e verifique que ao selecionar um item do Pedido e-commerce gerado, os demais são selecionados

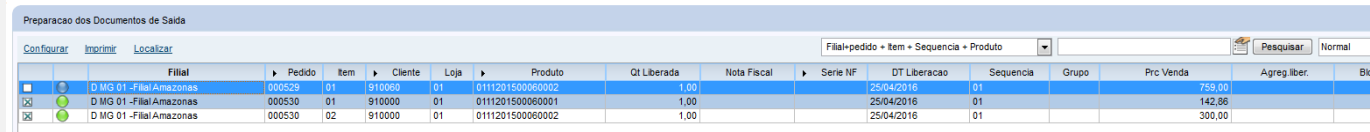

[Informar uma breve descrição dos testes realizados. O Print Screen de telas é opcional]

# **Teste Integrado (Equipe de Testes)**

[Descrever a sequência dos testes realizados em detalhes e os resultados atingidos. O Print Screen de telas é opcional]

**Teste Automatizado (Central de Automação)** *[Opcional]*

[Informar as suítes executadas e descrever os resultados atingidos]

# **Dicionário de Dados (Codificação)** *[Opcional]*

[O objetivo é incluir o print-screen da tela do dicionário de dados atualizado quando necessário.]

# **2. Outras Evidências** *[Opcional]*

O objetivo é indicar para a equipe de Testes que a informação criada deve ser validada, como por exemplo, publicação de ponto de entrada, etc.

 $\overline{\omega}$ 

Este documento é de propriedade da TOTVS. Todos os direitos reservados

 $\ddot{\circ}$